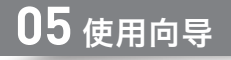

# **06** 菜单功能介绍

如右图,按照前面第一点介绍的连接方法先将电调与设定盒 正确相接,然后通过USB线将设定盒与电脑相连,打开电脑 端的 HOBBYWING USB LINK应用软件,再为电调接上电 池,最后打开电调开关(若有),电脑上的HOBBYWING USB LINK 软件即可和电调建立连接,随后可在电脑端进行 参数设置及固件升级。(HOBBYWING USB LINK软件可 从好盈官网下载,https://www.hobbywing.com)

- 2. 第二步:判断电调的编程接口是否有电压输出,设定盒是否还需要单独供电(可查看电调说明书)。 对于绝大部分好盈电调来说,编程接口都是有电压输出的,则设定盒是不需要单独供电的。
- 。<br>3. 第三步: 给电调接上电池, 最后打开电调开关 (若有开关) 。 设定盒将显示出首页界面,根据需求选择相应功能菜单即可。

#### **1** 作为独立设备对电调进行参数设置

·作为独立的调参设备,直接利用自带的LCD(液晶屏幕)显示电调参数,进行参数设定以及设定分享(导入)。 ·作为USB适配器将电调和个人能电脑相连,利用电脑上的USB Link应用软件实现电调固件升级和参数设置。 ·作为OTA蓝牙模块,利用手机APP进行电调参数设定、固件升级、数据读取。

### **2** 作为USB转换器,将电调连接个人电脑进行参数设置及固件更新

- 1)按照正确的连接方法(如第一点介绍)先将电调与设定盒相接。
- 2)在手机端下载好盈官方HW LINK V2 APP。iOS直接在App Store中搜索Hobbywing即可找到; Android在Google Play中查找Hobbywing即可找到,或从Hobbywing官网 (https://www.hobbywing.com)下载。
- 3) 给电调通电并开机,然后打开APP,首次进入APP,会提示选择蓝牙连接或是WiFi连接,此处选择蓝牙连接。 使用过WiFi连接后如果要切换为蓝牙连接请点击"系统设置"中的"选择连接方式"改变设置。 点击APP内右上方的电调标识,会弹出附近可连接的蓝牙设备,点选设定盒内部蓝牙名称来连接 (蓝牙出厂默认名称:HW\_BLE\*\*\*\*,出厂默认密码:888888)。 连接成功后即可对所接电调进行参数设置、固件更新、数据读取等操作。

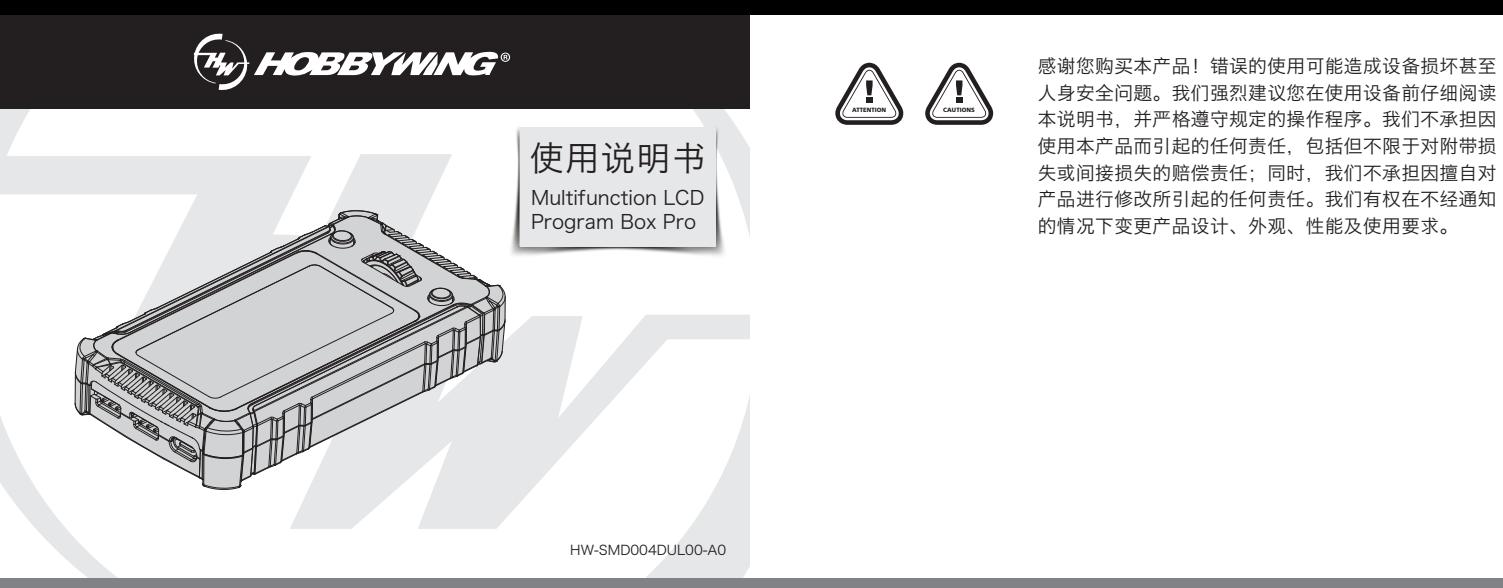

### **3** 作为OTA蓝牙模块,对电调进行参数设置、固件更新、数据读取

## **02** 规格尺寸

## **01** 产品功能

## **04** 产品图示及按键/接口说明

### **03** 适用范围

·检测锂电池整体电压及每节电芯的单体电压。

- ·XERUN系列车模无刷电调(V2.0及以上版本)
- ·EZRUN系列车模无刷电调(V2.0及以上版本)
- ·PLATINUM系列空模无刷电调
- ·SEAKING Pro系列船模无刷电调 ·QUICRUN系列部分电调
- 备注:1. 适用范围也可以理解为原LCD G2设定盒及OTA蓝牙模块可以支持的所有电调。
- 2. 是否支持使用该设定盒取决于具体电调型号,若有必要您可以查看官网电调资料或咨询好盈官方。好盈科技官网:https://www.hobbywing.com

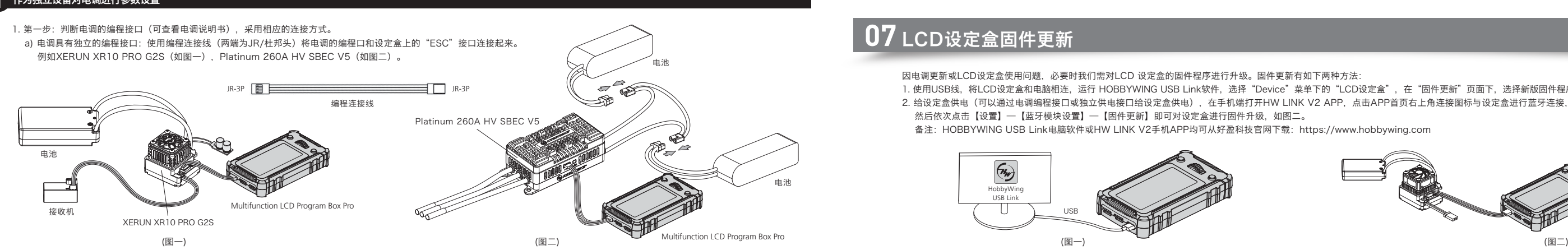

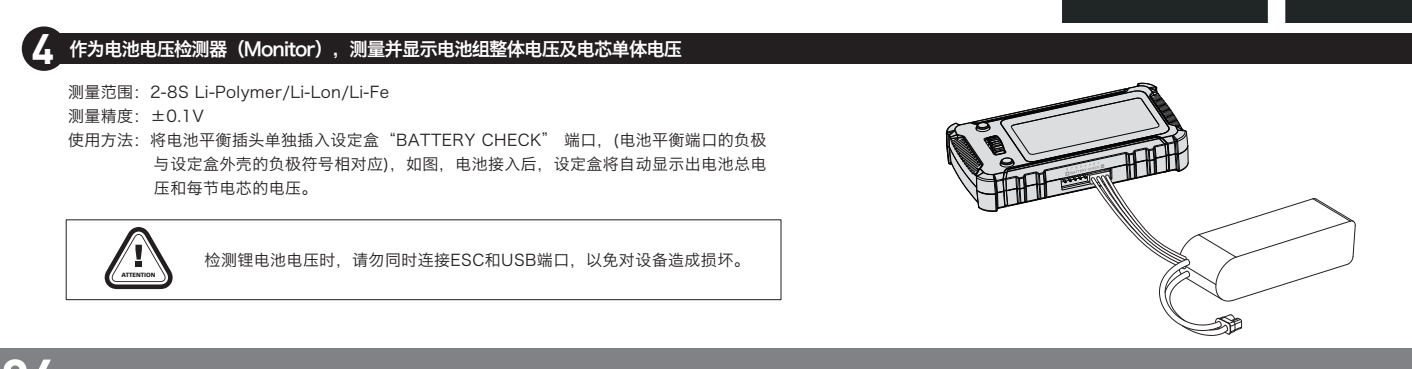

- ·Save:保存按键,用于保存参数设定。
- · Back/Cancel: 返回按键, 用于返回上一层菜单。若长按此按键(约2秒)则直接返回到首页。
- · ESC (S + -): 此接口用于连接电调的编程接口。
- 备注:不同型号的电调其编程接口可能不同,如有些电调是独立编程口,有些电调是和风扇接口共用,也有些电调为油门信号线。请查看电调说明书,使用正确的编程接口与该设定盒相接。 · **5-12.6V(+ -)**:设定盒的供电接口,当电调的编程接口无电压输出时(如某些老款OPTO电调,请参照电调说明书),需要使用一个独立的电池或UBEC从该接口给设定盒供电<mark>。请注意对于大</mark> 部分编程接口有电压输出的电调,此接口不需要单独供电。
- ·TYPE-C:用于设定盒与个人电脑的连接。
- ·BATTERY CHECK:此接口接锂电池的平衡充电插头,用于检测电池组整体电压及每节电芯的单体电压。 备注:接线时请留意接线方向,以免造成设备损坏;此接口的针距为2.54mm,与XH、EH、 HP/PQ标准一致, 可用电池平衡充电插头直接插入此接口。但可能有些电池平衡充电插头的针距与此不同,不能直接相连, 需要使用右图所示的转换线才可接入。

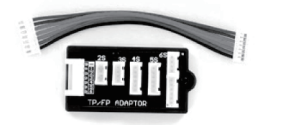

深圳市好盈科技股份有限公司 · 广东省深圳市龙岗区宝龙街道宝龙社区诚信路8号亚森工业厂区4号厂房101-402 2023年11月24日

- b) 电调的编程接口与风扇接口共用: 将电调风扇插头取下, 使用编程连接线(两端为JR/杜邦头)将电调的风扇接口和设定盒上的 "ESC" 接口连接起来。 例如EZRUN MAX8 G2, 如 (图三)。 c) 电调的编程线为油门信号线: 从接收机中拔出电调油门线插入设定盒的"ESC"插口中。
- 例如XERUN XR10 JUSTOCK, 如(图四)。

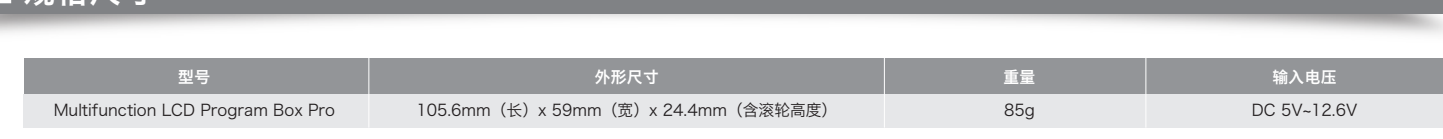

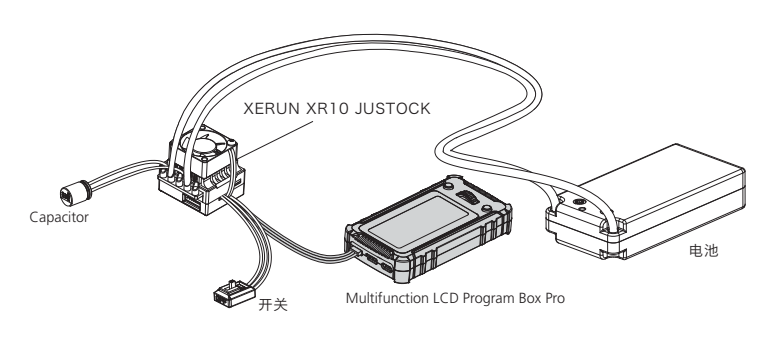

- ·参数设置
- 点击进入所接电调的参数项,可查看和设置电调参数。 ·数据记录

 点击可查看电调记录的"电调最高温度"、"电机最高温度"、"电池最低电压"、"电机最高转速"等极值数据。 备注:需要所接电调支持极值数据记录功能方有数据供查看。

- 模式设置
- 1) 应用模式切换: 指切换电调的应用模式 (proflie) , 适用于具有多个应用模式的电调 (如XR10 PRO G2S) 。 2)导入设定文件:此为设定分享功能,可将设定盒存储的某一个电调的设定文件导入到另一个相同型号电调里面。
- 使用滚轮选中并点击文件可以进行导入、查看、复制、删除、重命名操作,长按滚轮可对所有文件进行一键删除。 3)添加设定文件:此为保存设定文件功能,可将当前电调的设定表以文件的形式单独存储起来,并可以对文件进行命名。
- ·系统设置
- 1)语言设置:可进行中文/英文/日文等语言切换。
- 2)亮度设置:用于设置屏幕的亮度。 3)声音开关:用于开启和关闭操作时的鸣叫声音。
- 4)设备信息:可查看电调和设定盒的版本信息。
- 5)恢复出厂设置: "仅恢复默认值"表示恢复设定盒的系统设置。"全部恢复"表示恢复设定盒的系统设置以及数据库。

# **07** LCD设定盒固件更新

- 因电调更新或LCD设定盒使用问题,必要时我们需对LCD 设定盒的固件程序进行升级。固件更新有如下两种方法:
- 
- 2. 给设定盒供电(可以通过电调编程接口或独立供电接口给设定盒供电),在手机端打开HW LINK V2 APP,点击APP首页右上角连接图标与设定盒进行蓝牙连接, 然后依次点击【设置】—【蓝牙模块设置】—【固件更新】即可对设定盒进行固件升级,如图二。 备注:HOBBYWING USB Link电脑软件或HW LINK V2手机APP均可从好盈科技官网下载:https://www.hobbywing.com

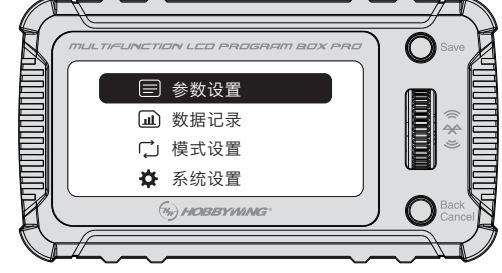

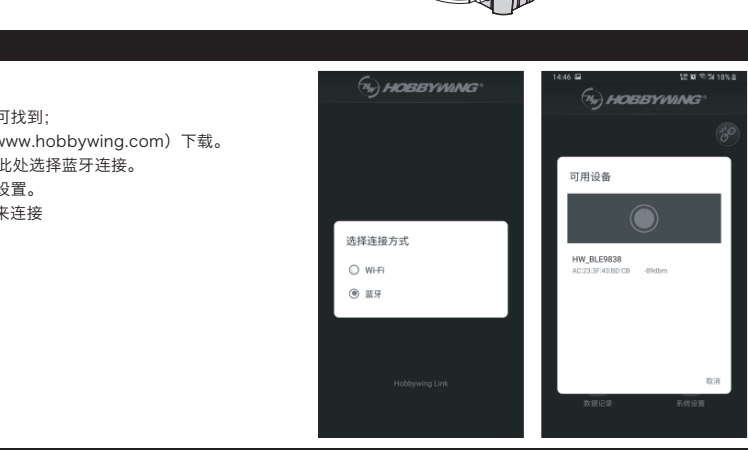

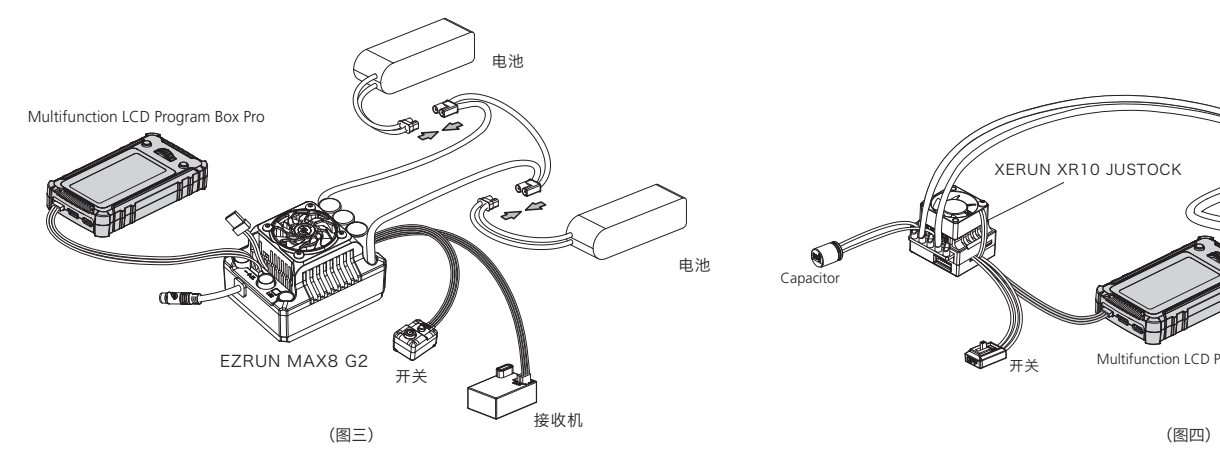

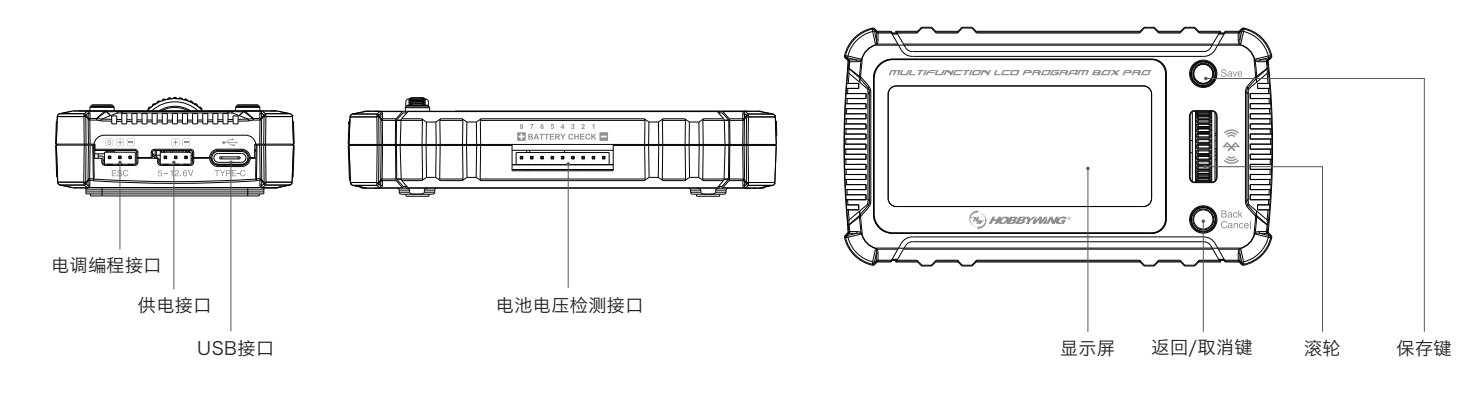

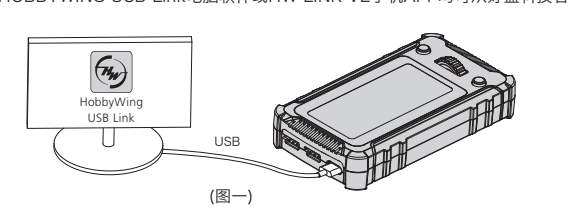

·滚轮: 通过上下旋转滚轮来选择目标选项, 按下滚轮键进入该选项。

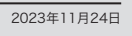

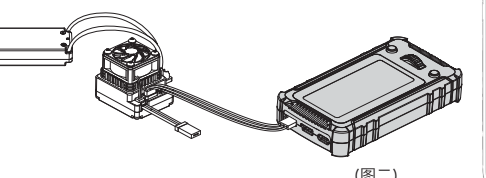

,使用USB线,将LCD设定盒和电脑相连,运行 HOBBYWING USB Link软件,选择"Device"菜单下的"LCD设定盒",在"固件更新"页面下,选择新版固件程序,点击"升级"即可,如图一。

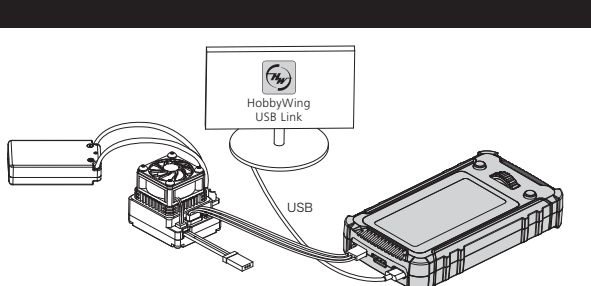

但也有极少数较老的电调其编程接口没有电压输出(如Platinum-150A-OPTO V2),则需要在设定盒的"5-12.6V(+ -)"接口使用一个独立电池或UBEC给设定盒供电。